## **ใบงาน 02 เรื่อง เงื่อนไข ใช่เลย หน่วยการเรียนรู้ที่ 2 เรื่อง การใช้เทคโนโลยีสารสนเทศทำงานร่วมกัน แผนการจัดการเรียนรู้ที่ 4 ตัวกรองและฟังก์ชัน IF (2) รายวิชาวิทยาศาสตร์และเทคโนโลยี เทคโนโลยี รหัสวิชา ว16101 ภาคเรียนที่ 1 ชั้นประถมศึกษาปีที่ 6**

โปรแกรมตารางทำงาน เชน Microsoft Excel เปนโปรแกรมที่ใชในการคำนวณ โดยมีฟงกชัน สำหรับการคำนวณที่หลากหลาย ทั้งการหาคามากที่สุดดวยฟงกชัน MAX การหาคานอยที่สุดดวย ฟงกชัน MIN การหาผลรวมดวยฟงกชัน SUM นอกจากนี้ยังมีฟงกชันสำหรับการจัดการขอมูลตาม เงื่อนไขที่ตองการ เพื่อใหไดผลลัพธที่มีความเฉพาะเจาะจงมากยิ่งขึ้น นั่นคือฟงกชัน IF

#### **การใช้ฟังก์ชัน IF**

ตัวอยางตอไปนี้ กำหนดสถานการณวา เราตองการตรวจสอบวามีสินคาชนิดใดบาง ที่มีราคา ตอหนวยเทากับ 5 บาท ถาราคาสินคาเปนไปตามเงื่อนไข ใหแสดงขอความ "เทากับ" ถาไมเปนไป ตามเงื่อนไขใหแสดงขอความ "ไมเทากับ"

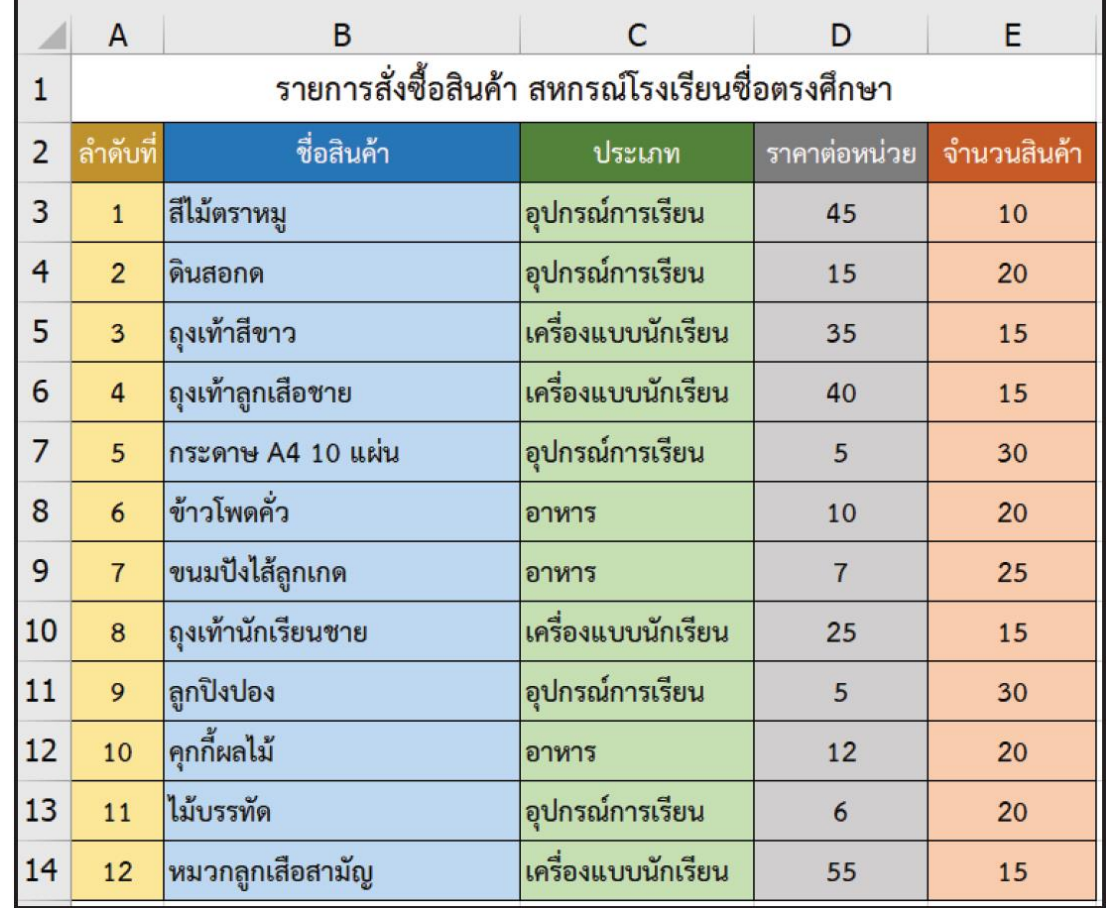

### 1 เปดไฟลในใบงาน 02 หรือพิมพขอมูลลงในแผนงาน ดังนี้

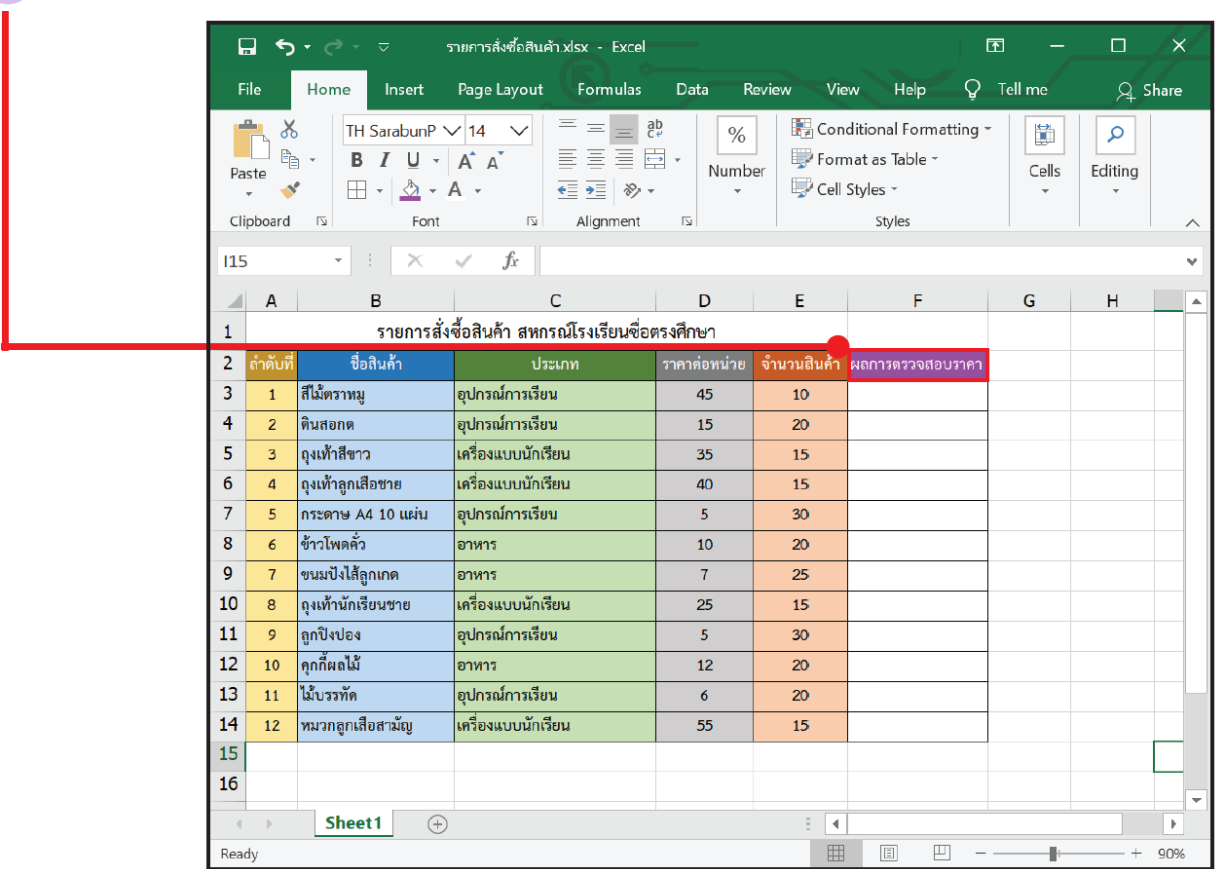

## $\overline{2}$  ที่เซลล์ F2 ให้พิมพ์หัวคอลัมน์ว่า "ผลการตรวจสอบราคา"

#### $3$ คลิกเลือกเซลล์ F3

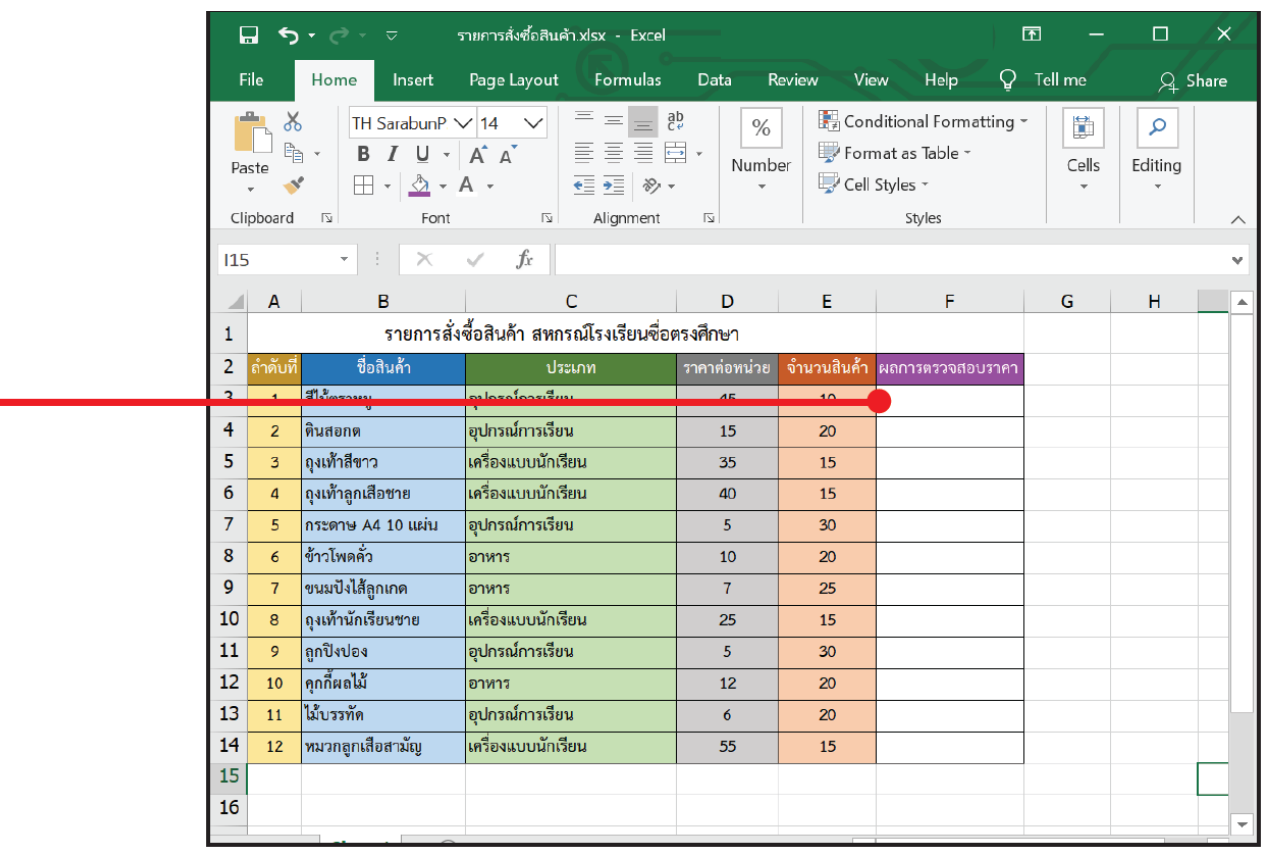

## 4 เลือกเมนู Formulars

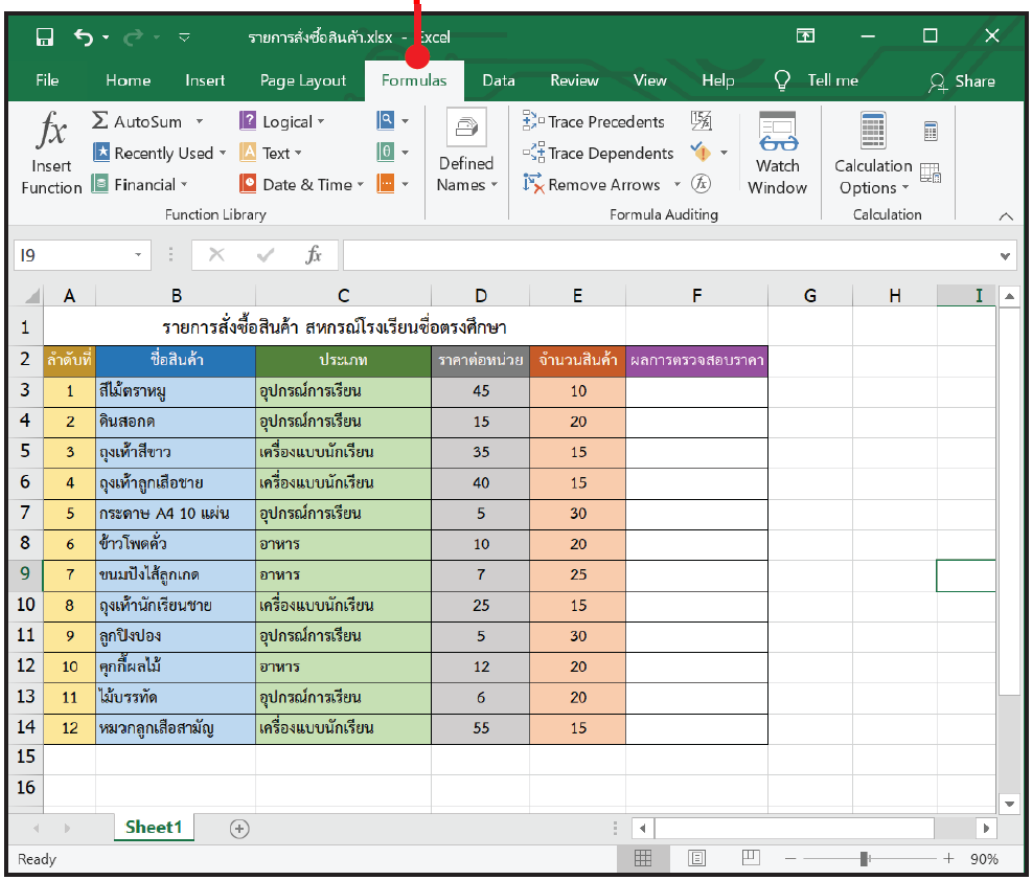

# 5 เลือกเครื่องมือ Insert Function

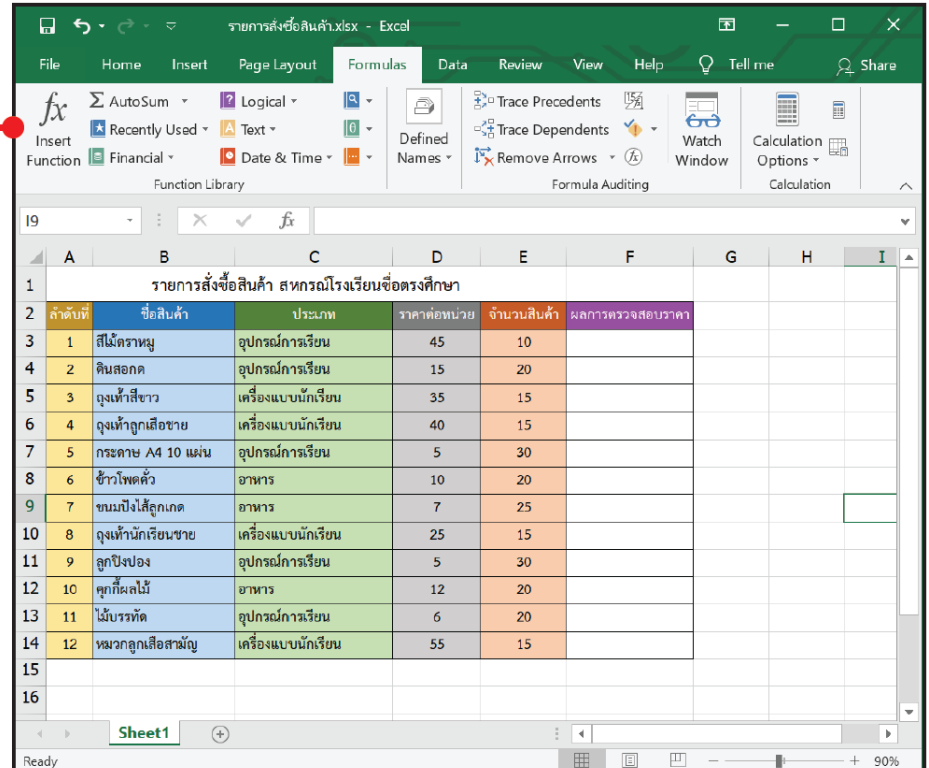

6 จะปรากฏหนาตางแทรกฟงกชัน ในที่นี้จะจัดการขอมูลตามเงื่อนไขที่กำหนด ใหเลือกฟงกชัน IF แลวคลิกปุม OK

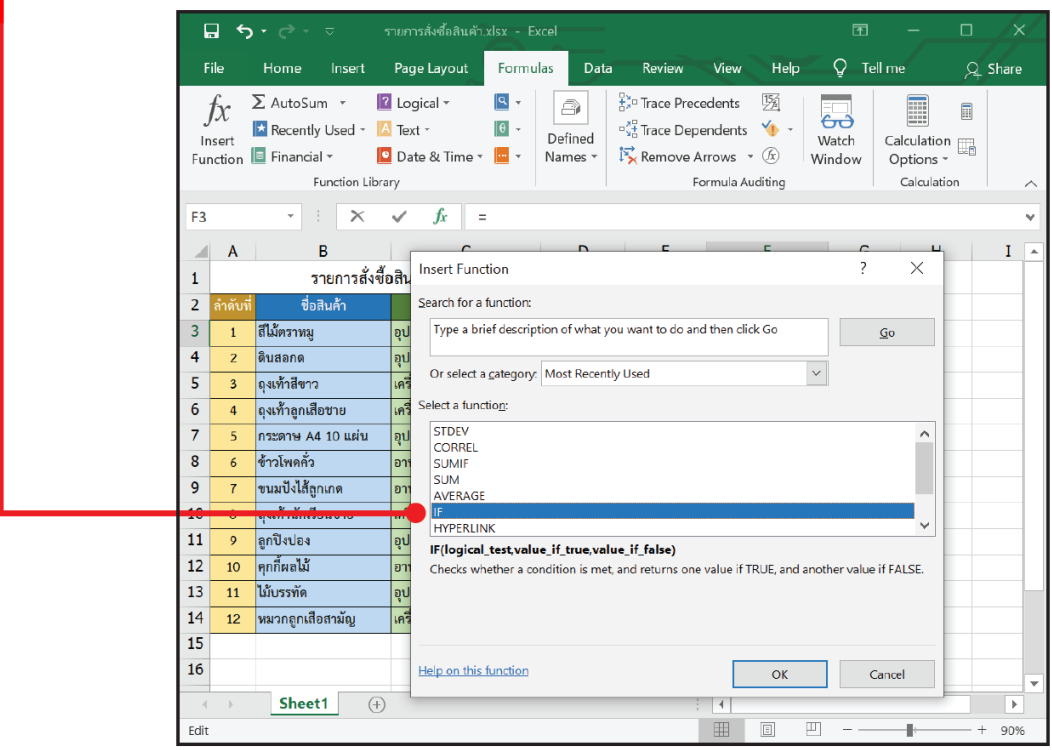

7 จะปรากฏกลองโตตอบใหระบุเงื่อนไขของการใชฟงกชัน

- Logical\_test คือเงื่อนไขที่ตองการทดสอบ ในที่นี้เราตองการทราบวา ราคาสินคาตอหนวย เทากับ 5 บาทหรือไม ซึ่งราคาตอหนวยอยูในชอง D3 จึงตองกำหนดเงื่อนไขวา D3=5

- Value\_if\_true คือ คาที่เกิดขึ้นเมื่อเงื่อนไขเปนจริง (เงื่อนไขที่เปนจริง คือ ราคาตอหนวย เทากับ 5) ในที่นี้ ถาเงื่อนไขเปนจริง ใหแสดงขอความ "เทากับ"

- Value\_if\_false คือ คาที่เกิดขึ้นเมื่อเงื่อนไขเปนเท็จ (เงื่อนไขที่เปนเท็จ คือ ราคาตอหนวย คือ ราคาตอหนวยไมเทากับ 5) ในที่นี้ ถาเงื่อนไขเปนเท็จ ใหแสดงขอความ "ไมเทากับ"

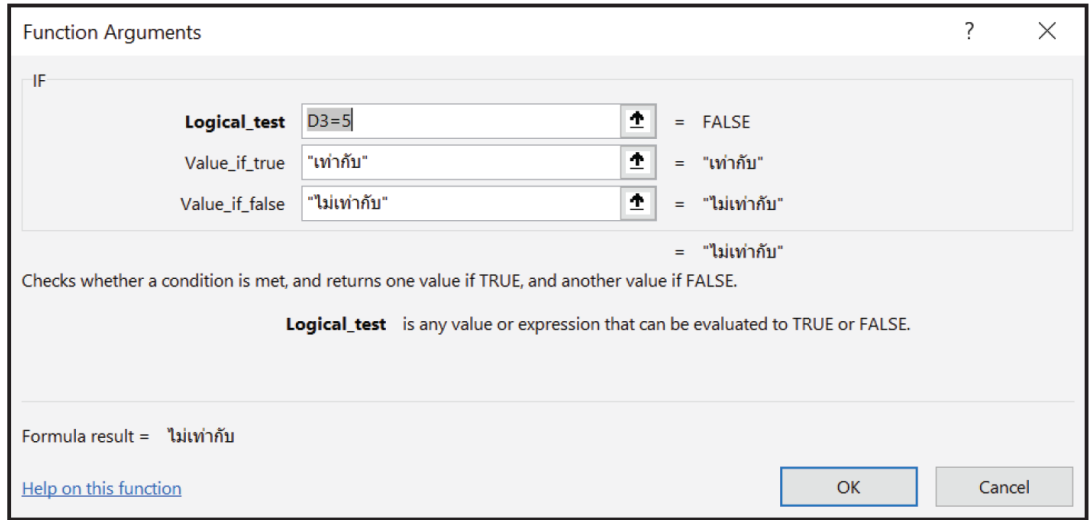

## 8 เมื่อคลิก OK จะปรากฏผลลัพธ์ ดังนี้

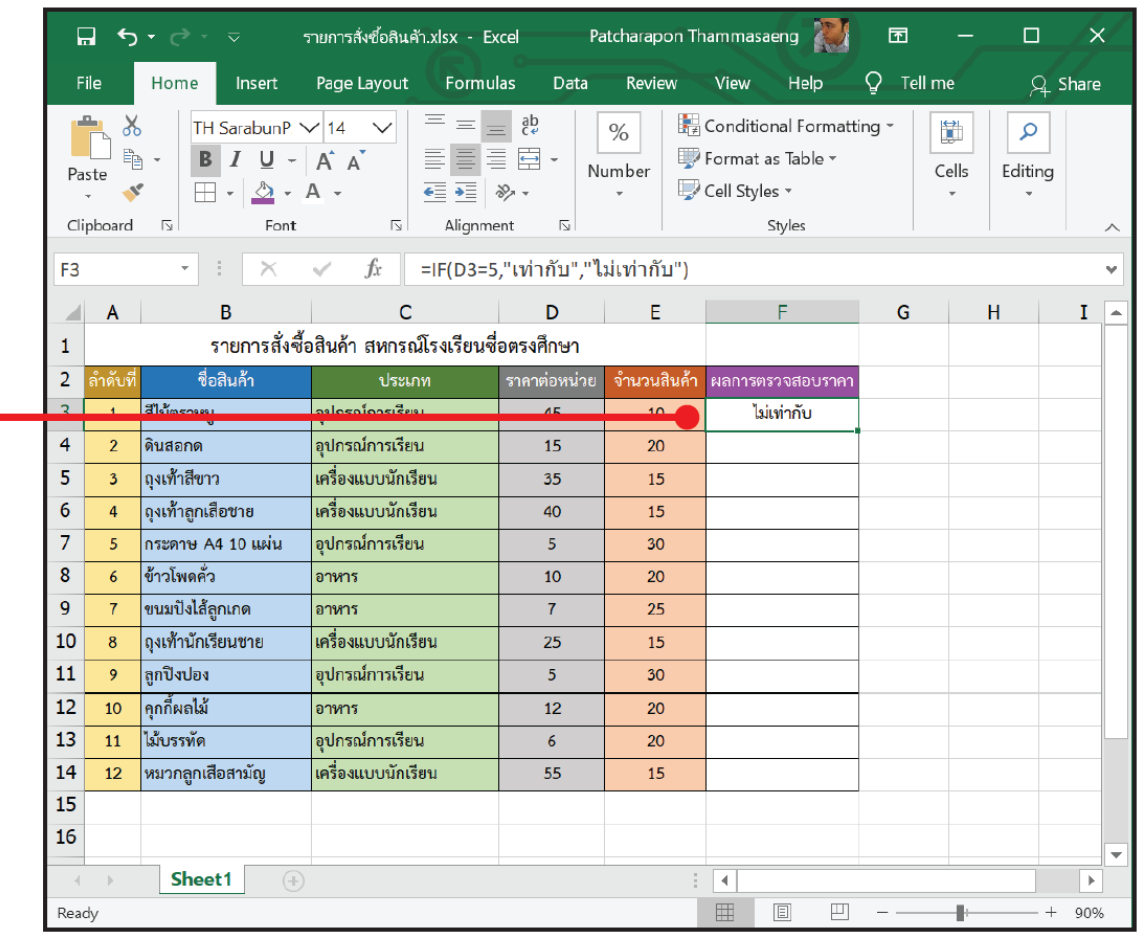

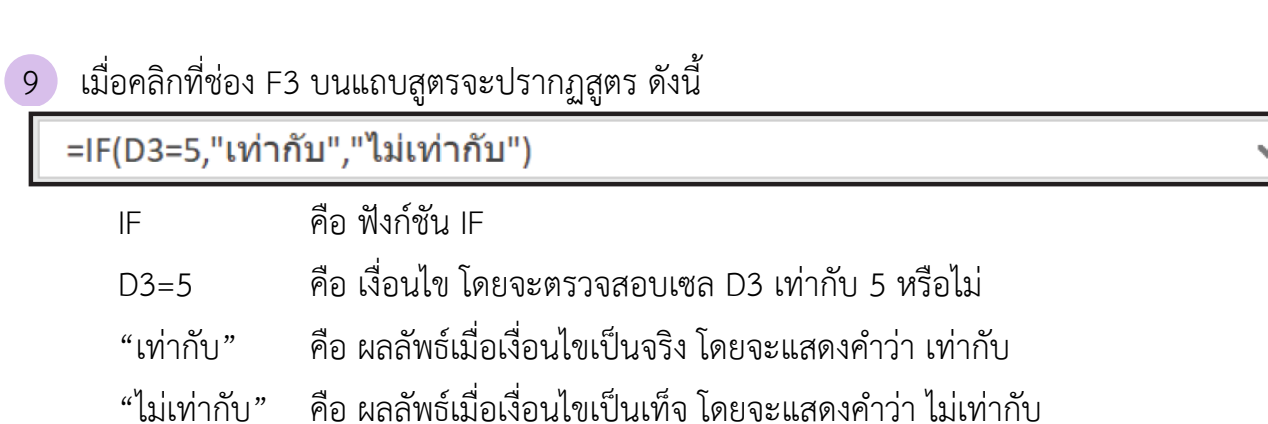

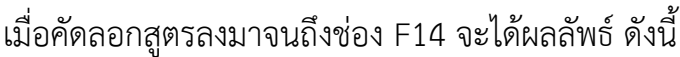

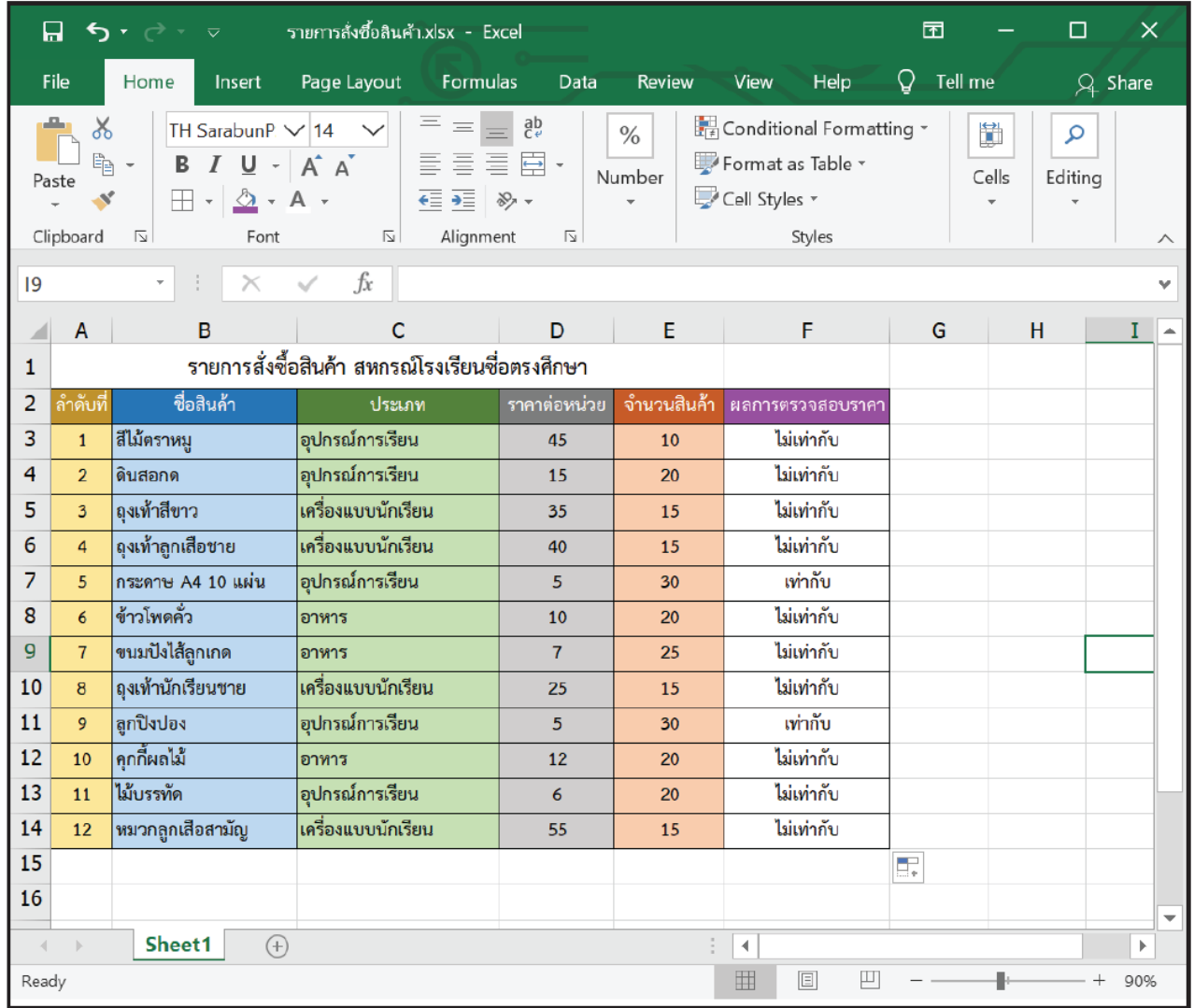

#### **ลองทำดู**

ตองการตรวจสอบจำนวนสินคาที่มีอยูในสหกรณวามีจำนวนเพียงพอสำหรับการจำหนายหรือ ไม โดยกำหนดเงื่อนไขวา ถาจำนวนสินคานอยกวา 20 ชิ้น ใหแสดงผลลัพธวา "สั่งซื้อสินคา" และถา สินคา มีจำนวนตั้งแต 20 ชิ้นขึ้นไป ใหแสดงผลลัพธวา "มีสินคาเพียงพอ"

 $\Box$  $5 - 6 -$ รายการสั่งซื้อสินค้า.xlsx - Excel  $\blacksquare$  $\times$ 日 File Home Insert Page Layout Formulas Data Review Help  $Q$  Tell me View  $Q$  Share  $\equiv \equiv \equiv \frac{5}{65}$  $\frac{1}{2}$  Conditional Formatting  $\tau$  $\chi$ TH SarabunP.  $\sqrt{14}$ Q  $\%$ 勭 重重重量 B<sub>a</sub> Format as Table ~  $B$   $I$   $U$   $\rightarrow$   $A^{\dagger}$   $A^{\dagger}$ Number Cells Editing Paste Cell Styles \*  $\Box$  -  $\triangle$  - A - $\mathbf{v}$ € → 39 Font  $\overline{\mathbb{Z}}$ Alignment  $\overline{\mathbb{Z}}$ Clipboard  $\overline{\mathbb{N}}$ Styles ∧ **H16**  $\frac{1}{2}$  .  $\times$  $f_x$  $\ddotmark$  $\mathsf{C}$  $\overline{B}$ D. Ë Ë Ġ A н  $\triangle$ A รายการสั่งซื้อสินค้า สหกรณ์โรงเรียนซื่อตรงศึกษา  $\mathbf{1}$ ชื่อสินค้า ประเภท จำนวนสินค้า ิผลการตรวจสอบราคา ผ<mark>ลการตรวจจำนวนสินค้า</mark>  $\overline{2}$ ลำดับที่ ราคาต่อหน่วย อปกรณ์การเรียน 3 สีไม้ตราหมู 45  $10<sup>10</sup>$ ไม่เท่ากับ  $\mathbf{1}$ อุปกรณ์การเรียน ไม่เท่ากับ 4 ดินสอกด  $\overline{2}$ 15 20 ถุงเท้าสีขาว เครื่องแบบนักเรียน ไม่เท่ากับ 5 35 15  $\overline{3}$ เครื่องแบบนักเรียน ไม่เท่ากับ ถุงเท้าลูกเสือชาย 6  $\overline{a}$ 40 15  $\overline{7}$ กระดาษ A4 10 แผ่น อุปกรณ์การเรียน เท่ากับ  $\overline{5}$  $30<sub>o</sub>$ 5 ข้าวโพดคั่ว อาหาร ไม่เท่ากับ 8  $\overline{6}$  $10<sup>10</sup>$ 20 ขนมปังไส้ถูกเกด ไม่เท่ากับ 9  $\overline{7}$ อาหาร  $\overline{7}$  $25$ ถุงเท้านักเรียนชาย เครื่องแบบนักเรียน ไม่เท่ากับ 10 25 15 8 อปกรณ์การเรียน 11 ลูกปีงปอง  $\overline{5}$  $30<sup>°</sup>$ เท่ากับ  $\circ$  $12$ คกกี้ผลไม้ อาหาร ไม่เท่ากับ  $10<sup>10</sup>$  $12$ 20 13 ไม้บรรทัด อปกรณ์การเรียน  $\overline{6}$ ไม่เท่ากับ  $11$ 20 หมวกลูกเสือสามัญ เครื่องแบบนักเรียน 14  $12$ 55 15 ไม่เท่ากับ 15 16  $\overline{\phantom{a}}$ Sheet1  $\bigoplus$  $\blacktriangleright$  $\blacklozenge$  $\mathcal{A}$ Ready 囲  $\boxed{\Xi}$ 凹 g.  $+ 90%$ 

จงใชฟงกชัน IF ในการจัดการขอมูลตามเงื่อนไขดังกลาว แลวใหแสดงผลลัพธในคอลัมน G

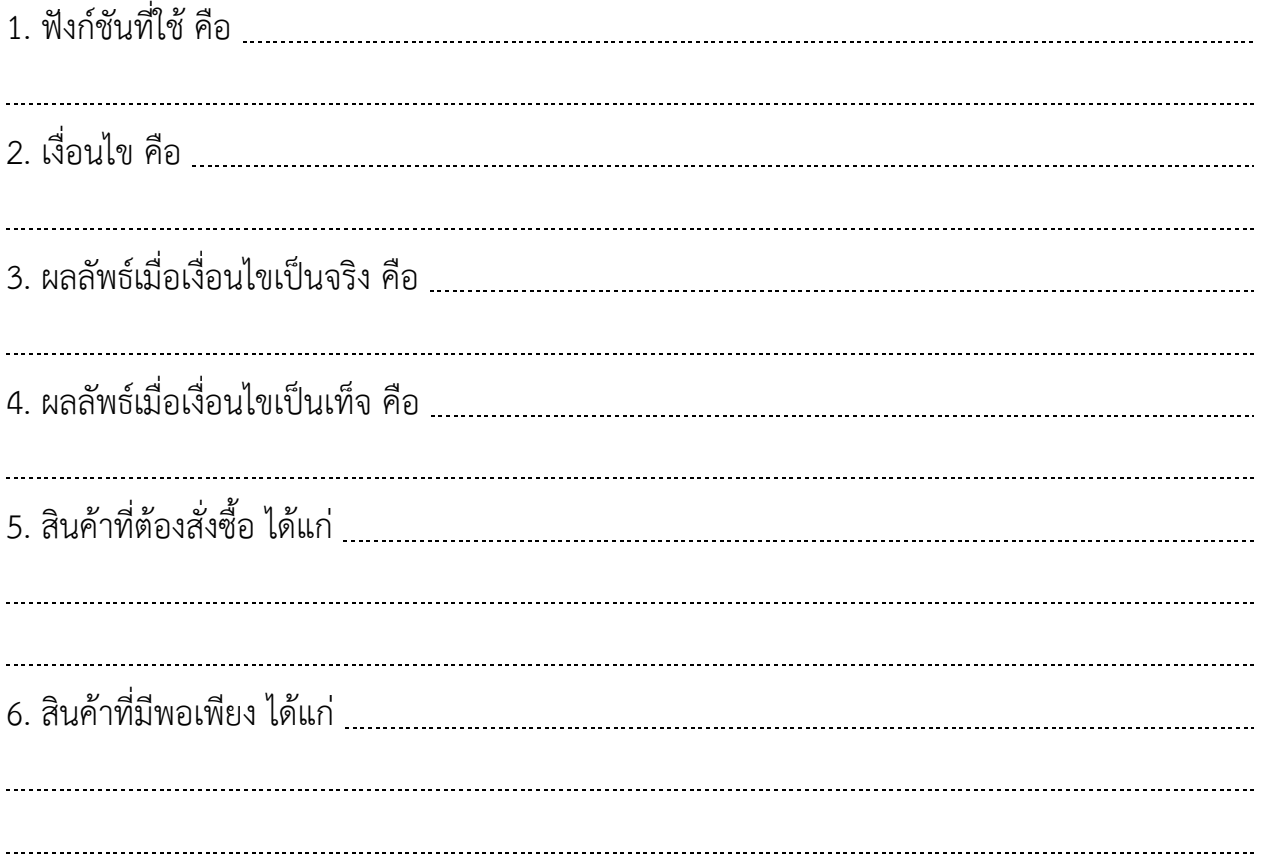